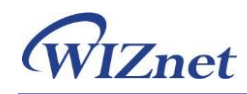

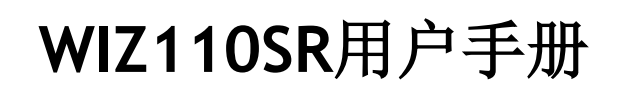

**(**版本**2.0)**

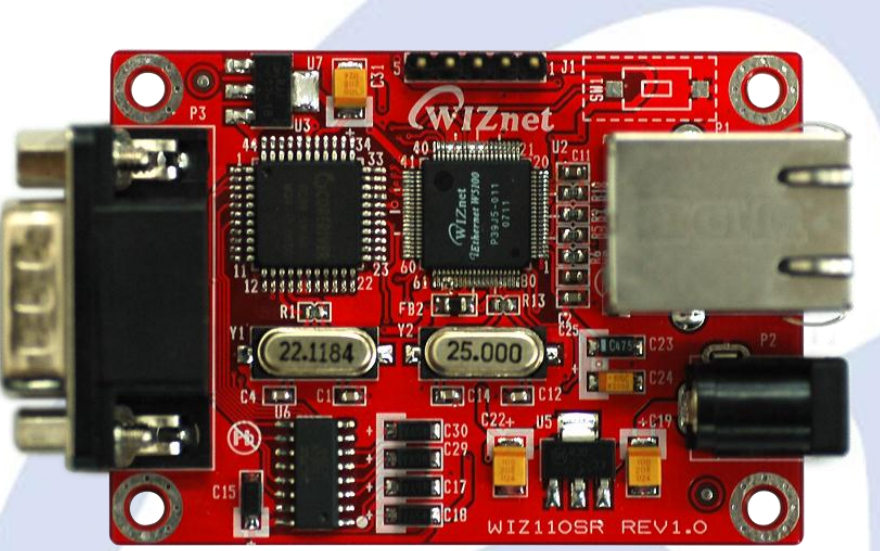

© 2008 WIZnet Co., Ltd. 版权所有.

☞想了解更多信息, 访问我们的网站 <http://www.iwiznet.cn/>

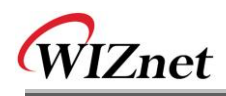

# **WIZnet**在线技术支持

如果您关于WIZnet 的产品有问题, 请在<http://www.iwiznet.cn/>问答版写下您的问题, WIZnet 工程师会尽快回复您。

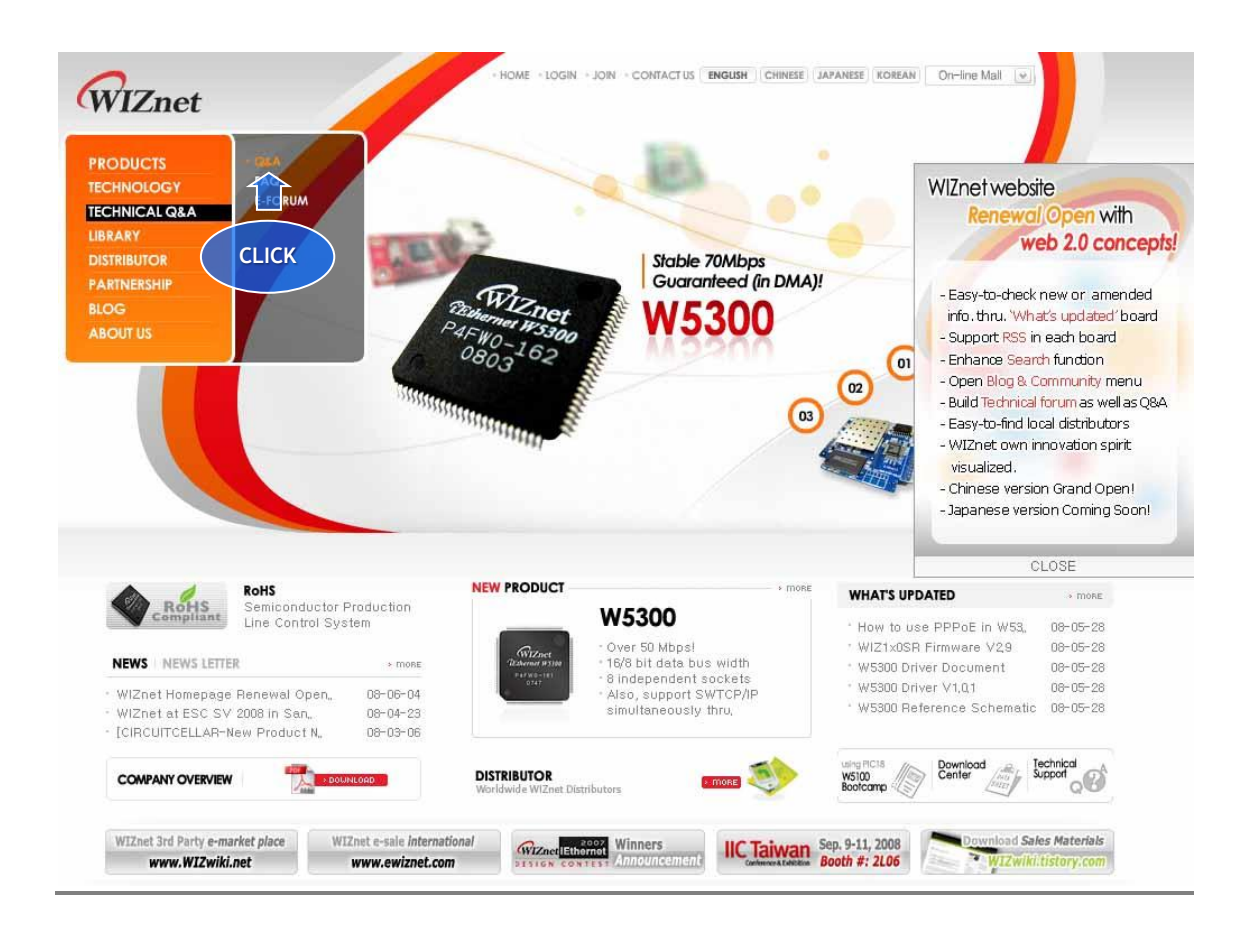

# 版权声明

Copyright 2008 WIZnet, Inc. 版权所有.

技术支持[: wiznethk@wiznettechnology.com](mailto:wiznethk@wiznettechnology.com) 销售&代理: [wiznetbj@wiznettechnology.com](mailto:wiznetbj@wiznettechnology.com)

想了解更多信息, 访问我们的网站 <http://www.iwiznet.cn/>

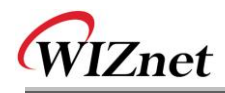

## 目录表

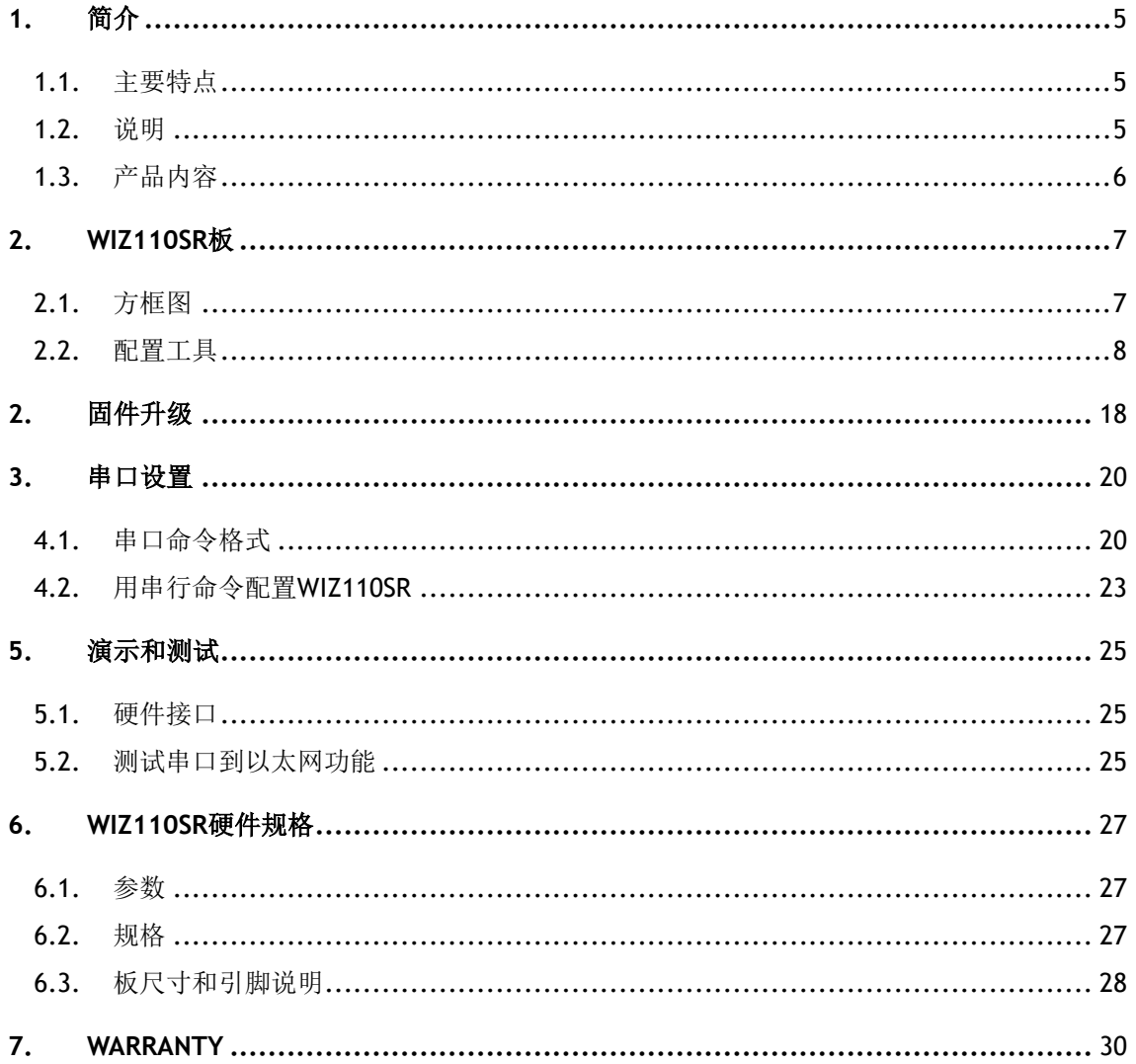

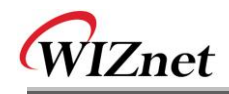

## 图

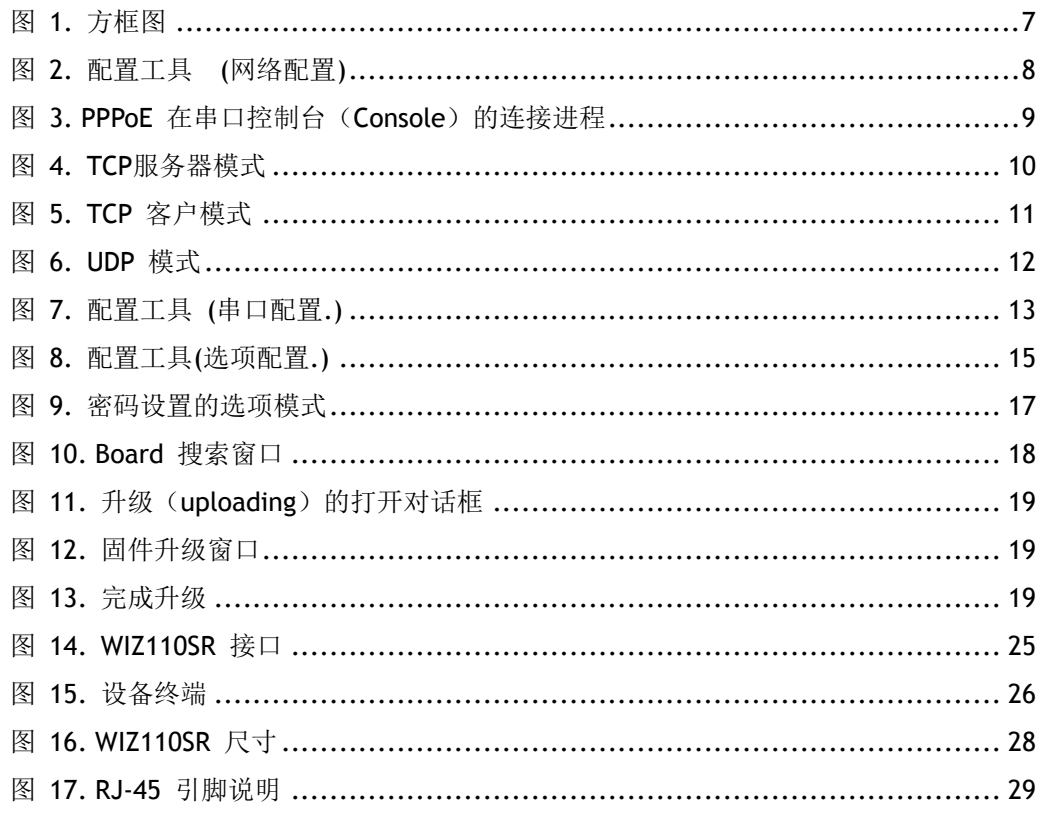

## 表

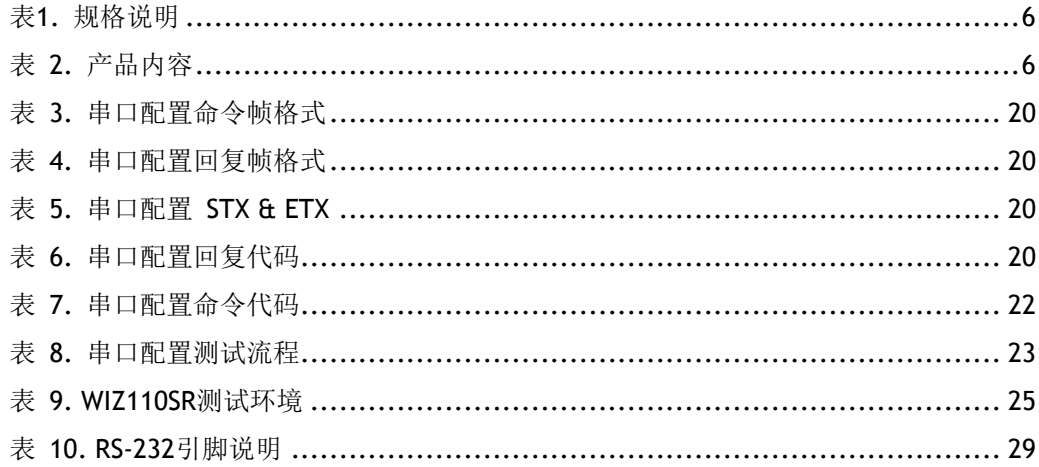

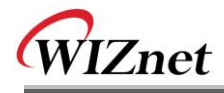

## <span id="page-4-0"></span>**1.** 简介

WIZ110SR是一个网关模块,可以将RS-232协议转换为TCP/IP协议。通过用RS-232串口连接到现有 的设备, WIZ110SR可以通过基于以太网和TCP/IP的网络对设备进行远程测量、管理和控制。换句 话说, WIZ110SR是一个协议转换器, 把串口设备发来的数据转换成TCP/IP数据类型, 转换通过网 络接收到的TCP/IP数据为串口数据以发送给设备。

#### <span id="page-4-1"></span>**1.1.** 主要特点

- 直接连接到串口设备
	- 快速简单的增加网络功能
	- 提供固件定制
- 用W5100硬件芯片保证系统稳定性和可靠性
- 支持PPPoE 连接
- 支持用简单的命令进行串口配置
- 支持用密码确保安全性
- 配置工具程序
- 10/100 Mbps Base 以太网接口和最大230Kbps 的串口
- RoHS 认证

<span id="page-4-2"></span>**1.2.** 说明

| 目录         | 描述                                             |
|------------|------------------------------------------------|
| <b>MCU</b> | 兼容8051                                         |
|            | (有内部62K Flash, 16K SRAM, 2K EEPROM)            |
| TCP/IP     | W5100 (Ethernet MAC & PHY Embedded)            |
| 协议         | TCP, UDP, IP, ARP, ICMP, MAC, DHCP, PPPoE, DNS |
| 网络接口       | 10/100 Mbps(自动检测), RJ-45 接头                    |
| 串口         | RS232(DB9)                                     |
| 串口信号       | TXD, RXD, RTS, CTS, GND                        |
| 串口参数       | 奇偶: 无,偶,奇                                      |
|            | 数据位: 7,8                                       |
|            | 流控制: None, RTS/CTS, XON/XOFF                   |
|            | 速率: 高达230Kbps                                  |
| 输入电压       | 直流 5V                                          |

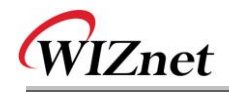

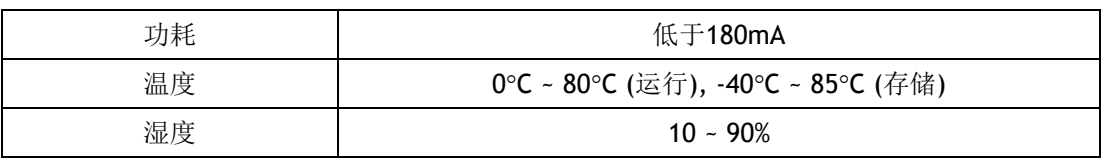

表**1.** 规格说明

<span id="page-5-1"></span><span id="page-5-0"></span>**1.3.** 产品内容

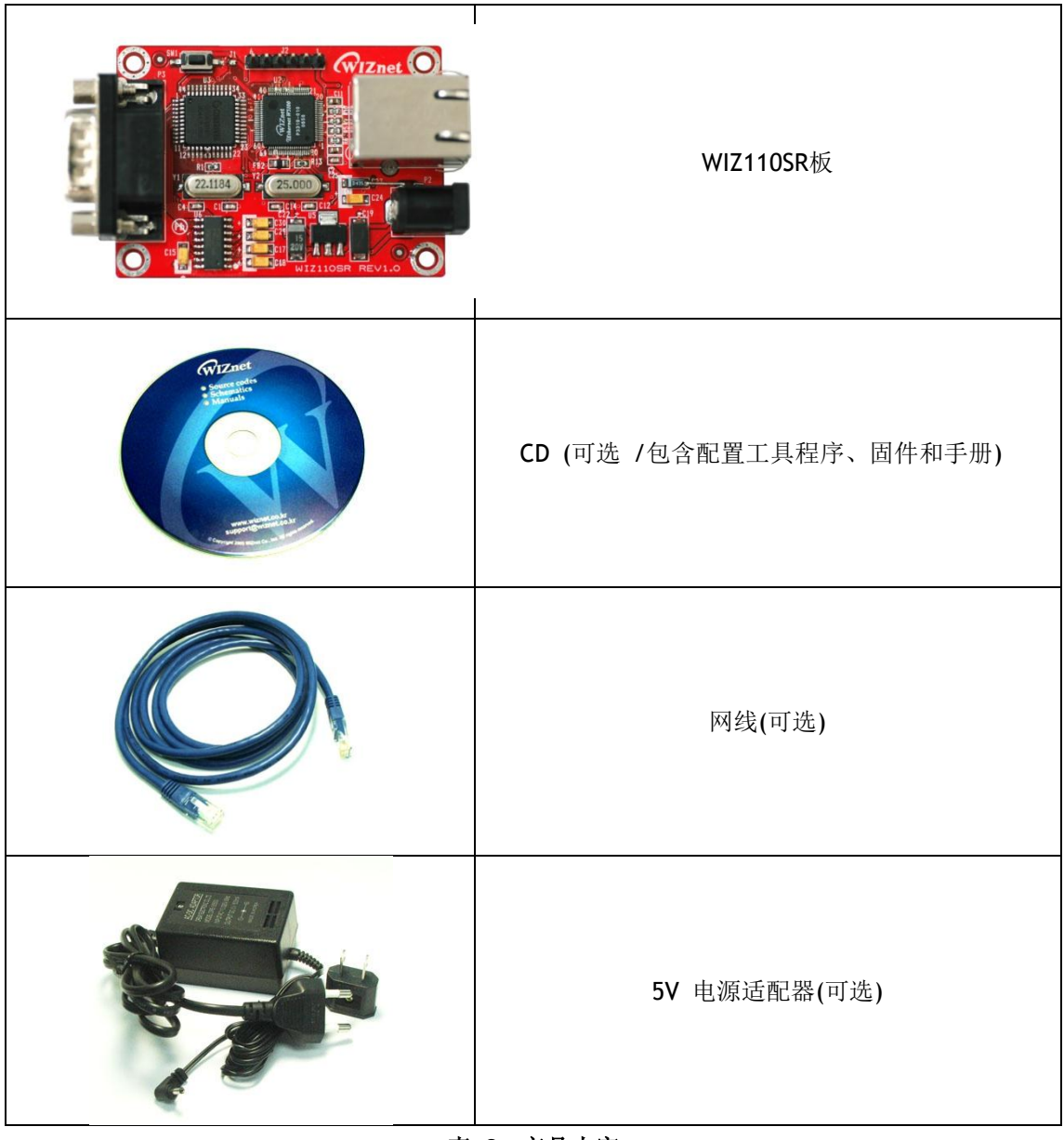

表 **2.** 产品内容

<span id="page-5-2"></span>☞ 如果有任何遗漏的器件, 联系供应商.

☞ 可选的器件要另行购买.

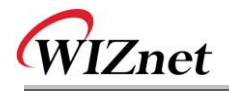

## <span id="page-6-0"></span>**2. WIZ110SR**板

#### <span id="page-6-1"></span>**2.1.** 方框图

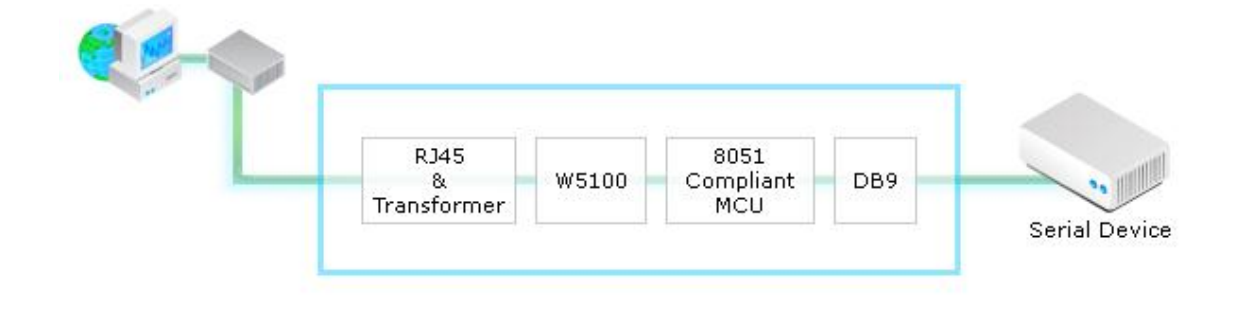

#### 图 **1.** 方框图

<span id="page-6-2"></span>WIZ110SR是一个协议转换器, 它把串口设备发送来的数据发送到以太网, 并把从经由网络来的 TCP/IP数据转换为串口数据以发送到设备。从串口接收到的数据被MCU发送到W5100。如果有数 据从以太网发送,这些数据被W5100的缓冲器接收并通过MCU发送到串口。模块里的MCU根据用 户定义的配置值控制数据。

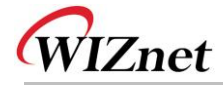

<span id="page-7-0"></span>**2.2.** 配置工具

**2.2.1.** 网络配置

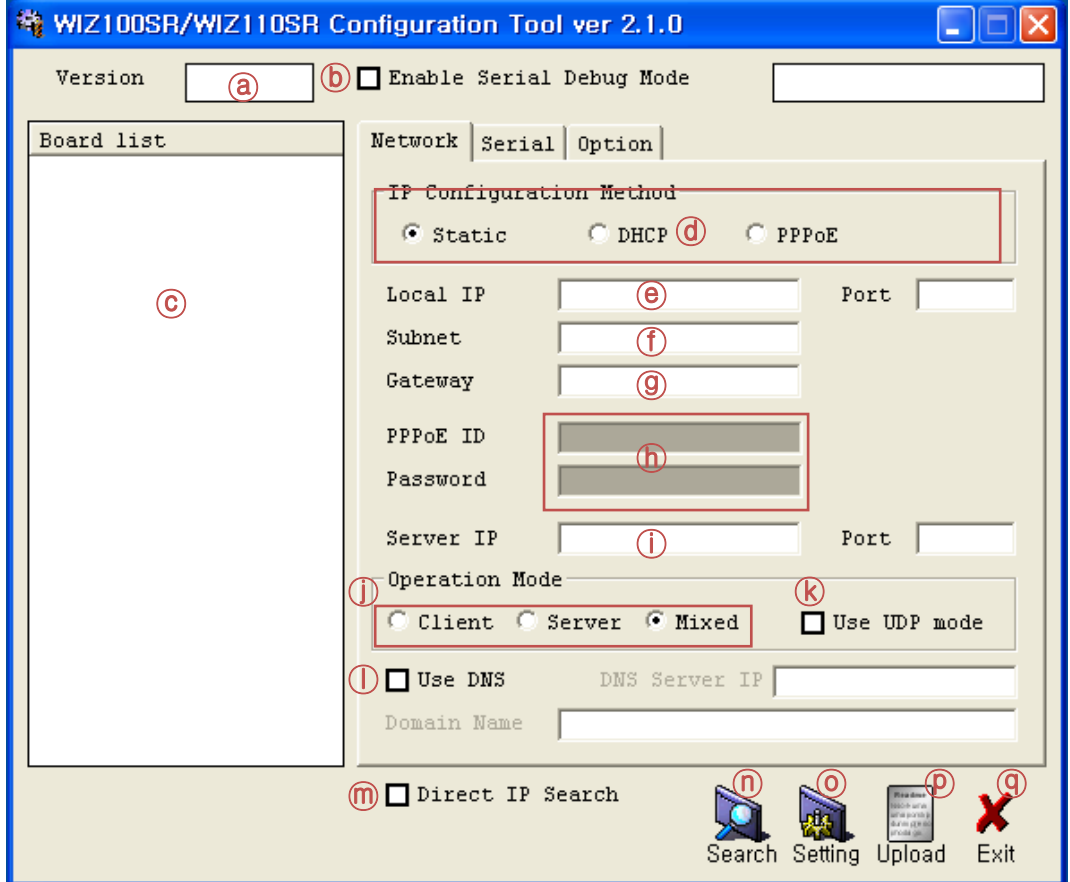

图 **2.** 配置工具 **(**网络配置**)**

#### <span id="page-7-1"></span>ⓐ **Version**(版本) **:** 显示固件版本。

从固件Ver.2.5可以使用PPPoE,串口命令和密码功能。

ⓑ **Enable Serial Debug Mode**(使能串口调试模式) : 选择该模式后,可通过串口终端监测 模块状态和socket消息(监听OK, 连接失败等)。如果处于调试模式, 调试消息可引起串口设备的 异常运行。因此该模式只用于调试模式。

ⓒ **Board List :** 点击"Search"按钮,将显示同一个子网中的所有MAC地址。

ⓓ **IP Configuration Method :** 选择IP设置模式,可以选择Static,DHCP和PPPoE模式中的一种。

**Static** :"Static"是用静态IP地址设置WIZ110SR的选项。然后"Local IP, Subnet, Gateway" 块被使能。输入静态IP地址,并点击"setting"按钮。这样就设置了想要的IP地址。(PPPoE ID,

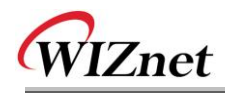

Password box被禁止)

**DHCP :** 选择改选项使用DHCP模式。首先,选择'DHCP'并点击'Setting'按钮。如果从DH CP服务器成功获得IP地址,MAC地址将被显示在配置窗口中。(需要一段时间从DHCP服务器接 收IP地址)

当选择了板清单上的模块时,将会显示IP地址,子网掩码和网关。如果模块不能从DHCP服务器获 得网络信息, IP 地址, 网关地址和子网掩码将会初始化成0.0.0.0。

**PPPoE :** WIZ110SR支持ADSL用户使用PPPoE。当在"IP Configuration Method"选择了PPPoE时, PPPoE ID & Password 区域被使能。

1. 设置PPPoE,直接连接PC到WIZ100SR并执行PC上的配置工具程序。(配置工具版本应该是2.1或 以上)

2. 在"IP Configuration Method"标签中选择'PPPoE'并输入用户名和密码。

- 3. 点击"setting"按钮以应用该设置。
- 4. 连接模块到ADSL线。
- 5. 如果选择了"Enable Serial Debug Mode",可以看见PPPoE用串行控制台的接入状态。

WIZ100SR/WIZ110SR Ver. 02.02 -- PHASE 0. PPPoE(ADSL) setup process ---- PHASE 1. PPPoE Discovery process -- ok -- PHASE 2. LCP process -- ok -- PHASE 3. PPPoE(ADSL) Authentication mode --Authentication protocol: c223 00, -- Waiting for PPPoE server's admission -- ok -- PHASE 4. IPCP process -- ok

#### 图 **3. PPPoE** 在串口控制台(**Console**)的连接进程

<span id="page-8-0"></span>ⓔ **Local IP/Port :** WIZ110SR网络连接用的IP地址和端口号 **☞确认输入正确的网络信息。如果输入不正确的IP地址, 会引起网络冲突或异常问题。** 

ⓕ **Subnet :** WIZ110SR的子网掩码

ⓖ **Gateway** : WIZ110SR的网关地址

ⓗ **PPPoE ID/Password :** 如果选择'PPPoE'模式,输入从ISP公司获得的用户名/密码。

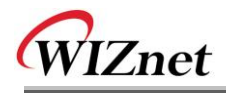

ⓘ **Server IP/Port :** 当WIZ110SR设置成"Client mode"或"Mixed mode",要设置服务器IP端 口。WIZ110SR会连接到该IP地址。

#### ⓙ **Network mode :**

- 客户/服务器/混合: 选择基于TCP的通信模式。TCP是在数据通信之前建立连接的协议, 但是 UDP是在没有连接建立的情况下进行数据通信。

根据连接建立方式, WIZ110SR的网络模式可以分成TCP服务器, TCP客户和Mixed模式。在TCP服 务器模式时,WIZ110SR以服务器的身份建立连接,等待来自客户的连接。WIZ110SR在TCP客户模 式时以客户身份建立连接,尝试连接到服务器的IP和端口。混合模式支持服务器和客户模式。每 一种模式的通信过程图下面所示。

#### **< TCP**服务器模式通信**>**

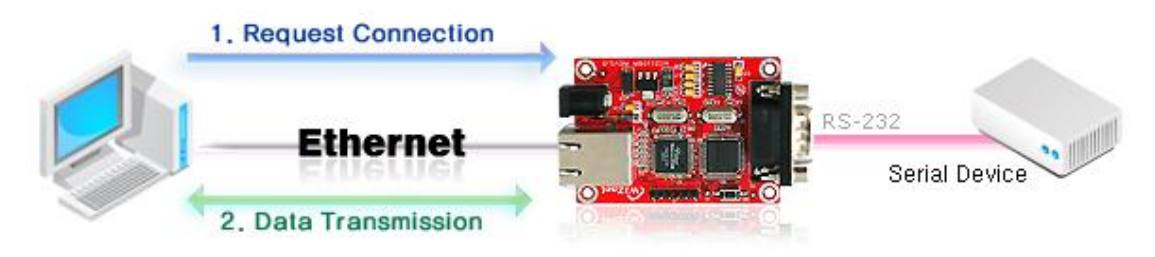

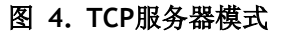

<span id="page-9-0"></span>在TCP服务器模式时,WIZ110SR等待连接请求。

TCP服务器模式在当监测中心尝试连接到设备(WIZ110SR安装的地方)以检查状态或提供命令 时是有用的。在正常时间, WIZ110SR处在等待状态, 如果有来自监测中心的任何连接请求, 连 接,连接就建立了(ESTABLISH),数据通信也进行了 (Data Transanction)。最后连接关闭(FIN)。

为了运行该模式, 本地 IP, 子网, 网关地址和本地端口号应该先配置好。

#### 如上图所示,数据发送流程如下所示,

- 1. 主机连接到配置为TCP服务器模式的WIZ110SR。
- 2. 由于建立连接了,数据可进行双向传输–从主机到WIZ110SR,从WIZ110SR到主机。

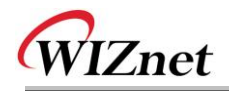

**< TCP**客户模式通信**>**

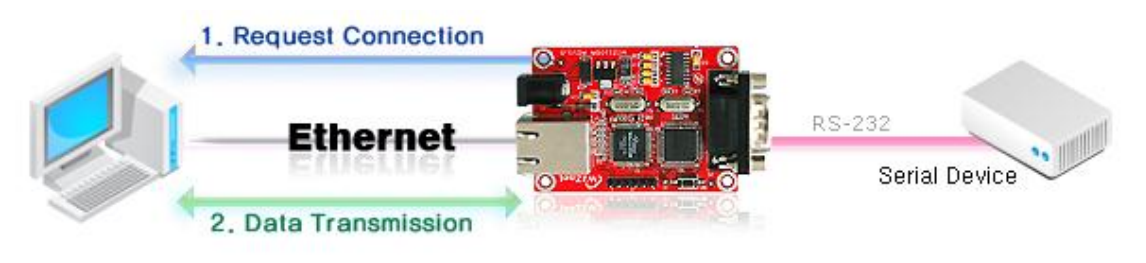

#### 图 **5. TCP** 客户模式

<span id="page-10-0"></span>如果WIZ110SR设为TCP客户, 它尝试建立到服务器的连接。

要运行该模式,本地IP,子网,网关模式,服务器IP和服务器端口号应该被设置。如果服务器IP 有域名,使用DNS功能。

在TCP客户模式,上电后WIZ110SR可以主动建立到主机电脑的TCP连接。

如上图所示,数据传输如下所示:

- 1. 上电后, WIZ110SR板以TCP客户模式运行, 主动建立连接到服务器。
- 2. 如果连接完成, 数据可进行双向传输-从主机到WIZ110SR, 从WIZ110SR到主机。

#### **<**混合模式**>**

.

该模式中, WIZ110SR正常时以TCP服务器的身份运行, 并等待终端的连接请求。然而, 如果在连 接建立之前WIZ110SR从串行设备接收数据,WIZ105SR就改成客户模式并发送数据到服务器IP。因 此,在混合模式时,服务器模式优于客户模式。

像TCP服务器模式一样,假如监测中心尝试连接到串行设备(WIZ110SR安装的地方)以检查设备 状态,混合模式是有用的。除次之外, 如果串行设备发生紧急情况, 模块将改变为客户模式以建 立连接到服务器,并发送设备的紧急状态。

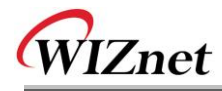

ⓚ **Use UDP mode** 

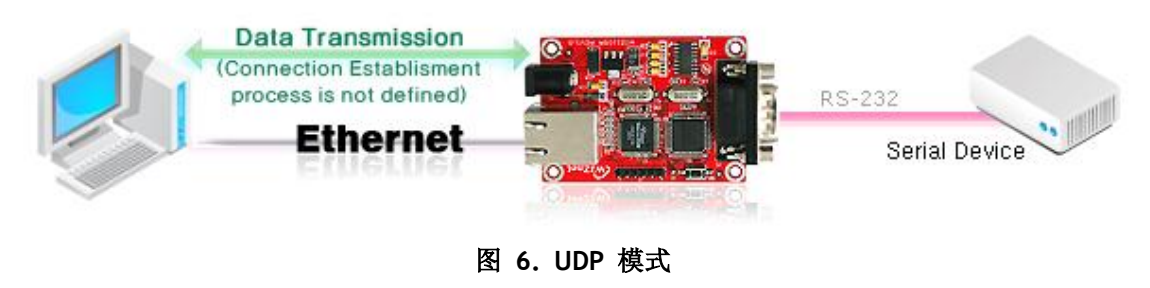

<span id="page-11-0"></span>在UDP模式时,不定义连接建立。仅仅设置IP地址和端口号并发送数据。

ⓛ **Use DNS :** 如果需要DNS功能,选择该选项并输入DNS服务器的域名。DNS(域名系统) 是有IP 地址和响应域名信息的数据库系统。当连接到域名时,可以使用WIZ110SR的DNS功能。输入由ISP 提供的DNS服务器的IP地址和服务器中的域名。

如果服务器有动态的IP地址但没有域名,如果使用DNS功能,不论什么时候发生改变都不需要配 置服务器IP地址。

#### ⓜ **Direct IP Search**

.

直接IP搜索可用于搜索没有安装在同一个子网中的WIZ110SR。

如果选择了直接IP搜索,配置工具使用TCP而不是UDP广播搜索模块。因此,模块的网络信息,诸 如IP地址,子网掩码和网关将用于搜索。

如果选择了直接IP搜索,输入IP地址的区域将被激活。在该区域中,输入模块的IP地址,并点击 "Search"按钮。

☞如果模块没有有效的网络信息,直接*IP*搜索不可用。检查模块是否连接到了*NAT*或私有网络。 如果是这样,不可能从外部连接到模块。

#### ⓝ **Search**

搜索功能用于搜索所有存在于同一个LAN中的模块。通过使用UDP广播,同一个子网中的所有模 块将被搜索到。

搜索模块以MAC地址的形式显示在"Board list"中。

#### ⓞ **Setting**

该功能完成配置改变。

如果从"Board list"中选择MAC地址,将显示模块的默认配置。改变配置并点击"Setting"按钮 已完成配置。模块将用改变的配置重新初始化。改变的值保存在模块的EEPROM。这样,该值即 使在断电的情况下也不会清除。

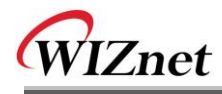

配置值可以通过以下的步骤进行改变。

① 在"Board list"中选择该改变的配置值的MAC地址。配置的值将被显示。 ②改变值 ③点击"Setting"按钮。配置改变将完成。 ④模块将初始化为改变值 (重新其启动被处理) ⑤检查配置结果,点击'Search'按钮。

#### ⓟ **Upload**

固件将通过网络升级

☞升级固件后,将需要**20~30** 秒用于初始化。

ⓠ **Exit :** 关闭配置工具程序。

#### **2.2.2.** 串口配置

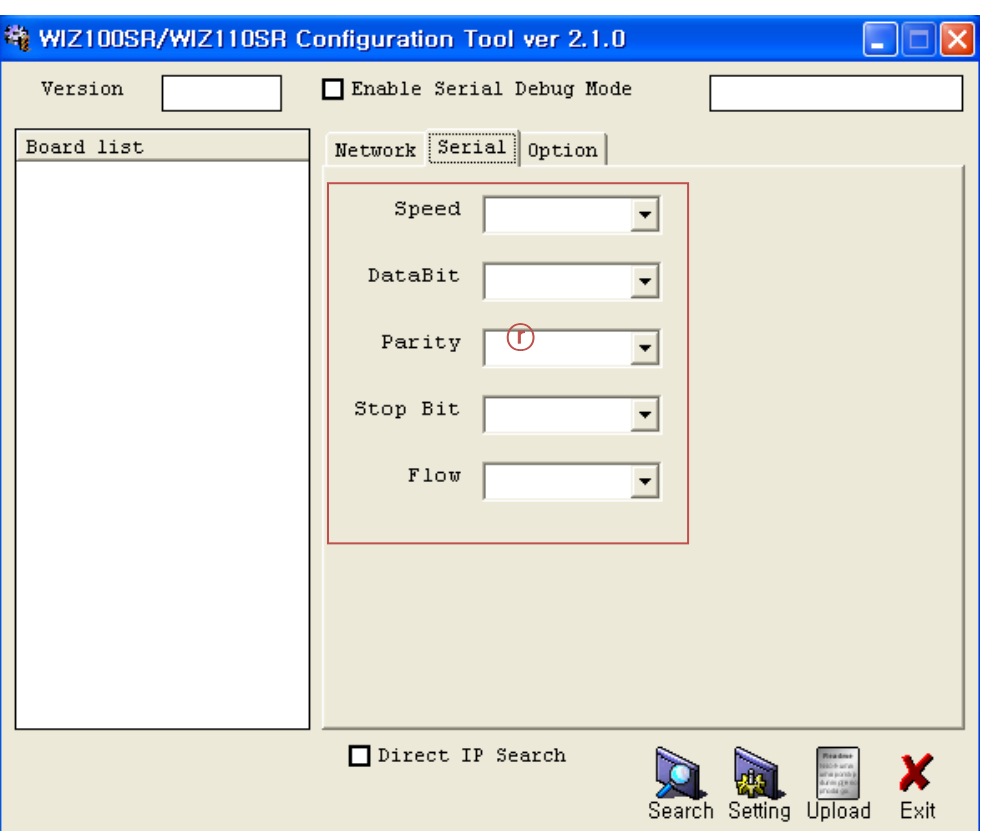

#### <span id="page-12-0"></span>图 **7.** 配置工具 **(**串口配置**.)**

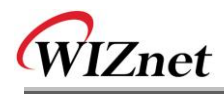

## ⓡ **Serial**

显示选择的模块的串口配置值。

为了改变WIZ110SR的串口配置,该菜单可以用到。

☞ 通过点击"**Setting**"按钮,改变的值将被应用。

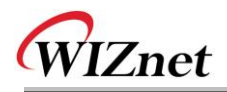

**2.2.3.** 选项配置

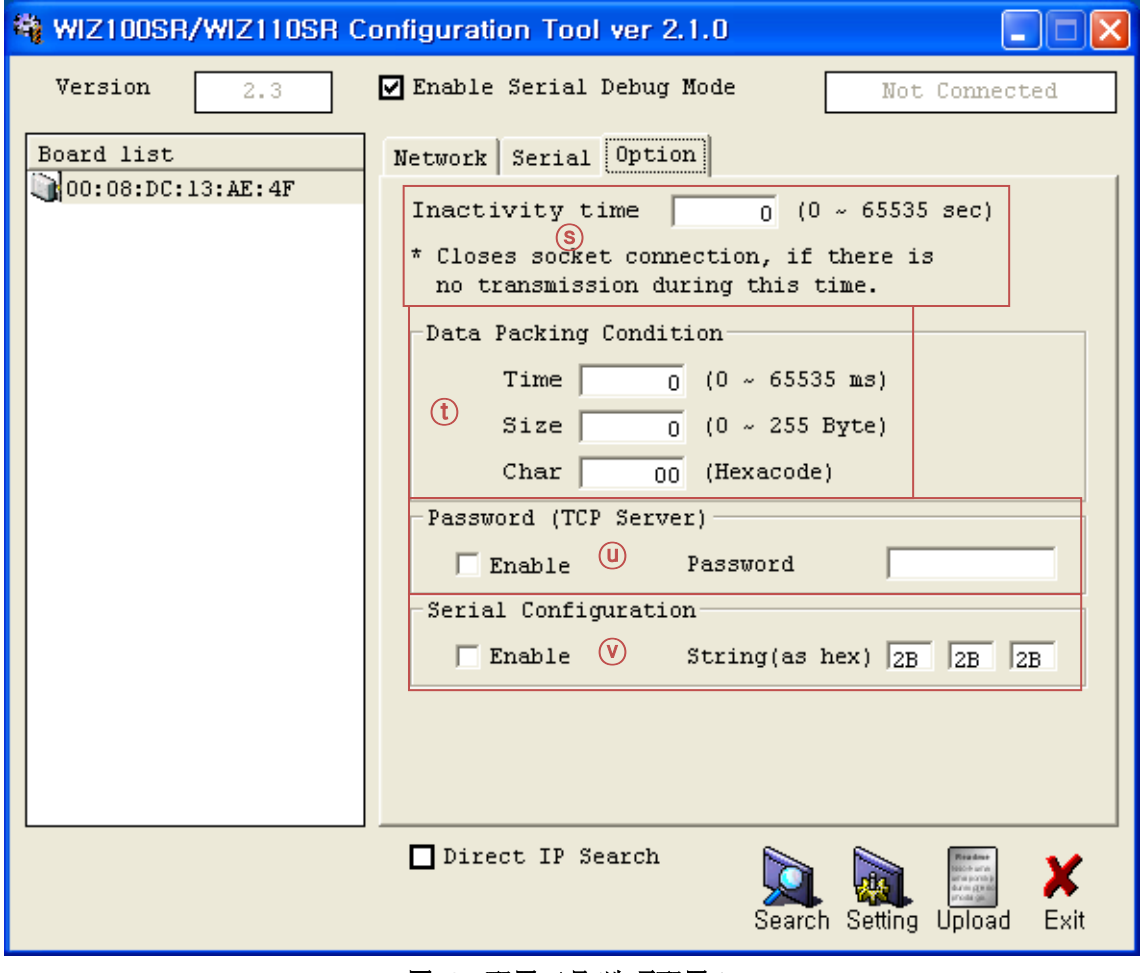

图 **8.** 配置工具**(**选项配置**.)**

#### <span id="page-14-0"></span>ⓢ **Inactivity time**

连接建立后,如果在定义的休止时间内没有数据传输,连接自动断开。

默认值是'0'。如果设置为'0',该功能失效。在默认设置中,连接保持即使是没有数据传输。 为了断开连接,使用'Close'命令。

该功能用于多于两个或更多的系统连接到一个WIZ110SR模块。如果一个系统用有到WIZ110SR的 连接,其他系统不能连接到该模块。如果在定义的休止时间内没有数据传输,连接将被关闭用于 其他系统连接。

当服务器系统非预期的关闭时,休止时间也是有用的。在这个状态中,如果在定义的休止时间内 没有数据传输, WIZ110SR将关闭连接并进入等待状态。

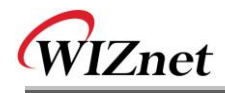

#### ⓣ **Data Packing Condition** 数据封装条件

可以设计串口数据怎样被封装以发送到以太网。

在默认模式时, WIZ110SR检查串口缓冲器并没有任何标准地发送任何接收到的数据到以太网。因 此,由于不一致的数据长度,数据可能被看成错误数据。为了解决该问题,从串口来的数据在被 发送到以太网之前可以根据特定的条件进行封装。条件如下所示。

- **Time**时间: 如果在设定的时间内没有新的数据,串口缓存器中的所有数据被转换成以太网包。如 果接收到新的数据,计时重新开始且接收到的数据保存在串口缓存器中。在串口数据大小 有效且没有结束字符的情况下,Time 条件可用,但是需要以帧为单位发送出去。(如果值 为'0',选项不可用)
- **Size**大小: 串口缓冲器定义了大小值,如果收集的数据大小达到该值,数据将被发送到以太网(如 果值为'0',选项不可用)
	- **Character**字符: 该条件设定了特定字符,串口缓存器一直收集数据,直到接收到特定字符,就 把数据发送到以太网。字符特定为16进制格式。(如果值为'0',选项不可用)

满足3个条件中的1个, 数据可以发送到以太网。

Ex) Delimiter: Size=10, Char=0x0D

串口数据 : 0123456789abc

以太网数据 : 0123456789

☞ "abc" 数据保留在模块的串口缓冲器中。

#### ⓤ **Password**

'Password' 功能用于阻隔不允许用户的接入。

'Password' 功能只能用于'TCP Server' 模式中。当'password' 功能运行时, 客户应该输入 密码以接入网络。

- 1. 执行配置工具程序。(配置工具版本应该是2.1或以上)
- 2. 选择"Operation Mode"的'Server'。

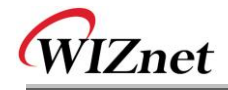

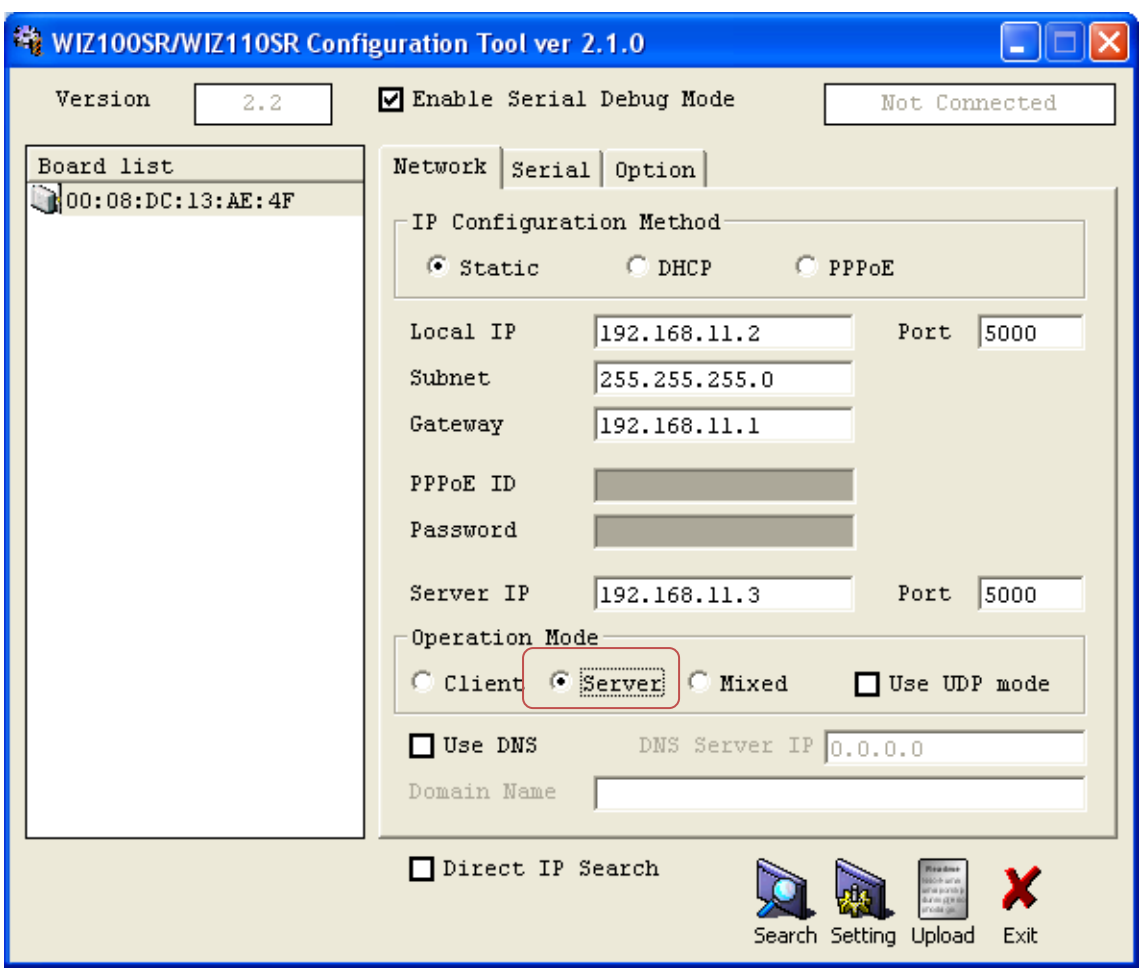

图 **9.** 密码设置的选项模式

- <span id="page-16-0"></span>3. 如图8所示,选择Option标签并点击"Password"菜单的'Enable'框。
- 4. 输入密码。

.

- 5. 点击"Setting"按钮以应用密码设置。
- 6. 当任何用户接入模块时,用户首先应该发送'password'到服务器模块,然后接入才被允许。

#### ⓥ **Serial Configuration**串口配置**:**

该功能用于通过串口通信而不是网络进行模块配置。当想通过串口通信进行设置时,点击 "enable"。想获得关于串口配置的详细信息,请参考"4. 串口配置"。

WIZnet

## <span id="page-17-0"></span>**2.** 固件升级

- ① 运行'WIZ110SR/WIZ110SR'配置工具程序,点击"Search"按钮。
- ② 如果模块适当地连接到网络, "Complete Searching"消息和MAC地址将如下图所示被显示
- 在"Board List"上。

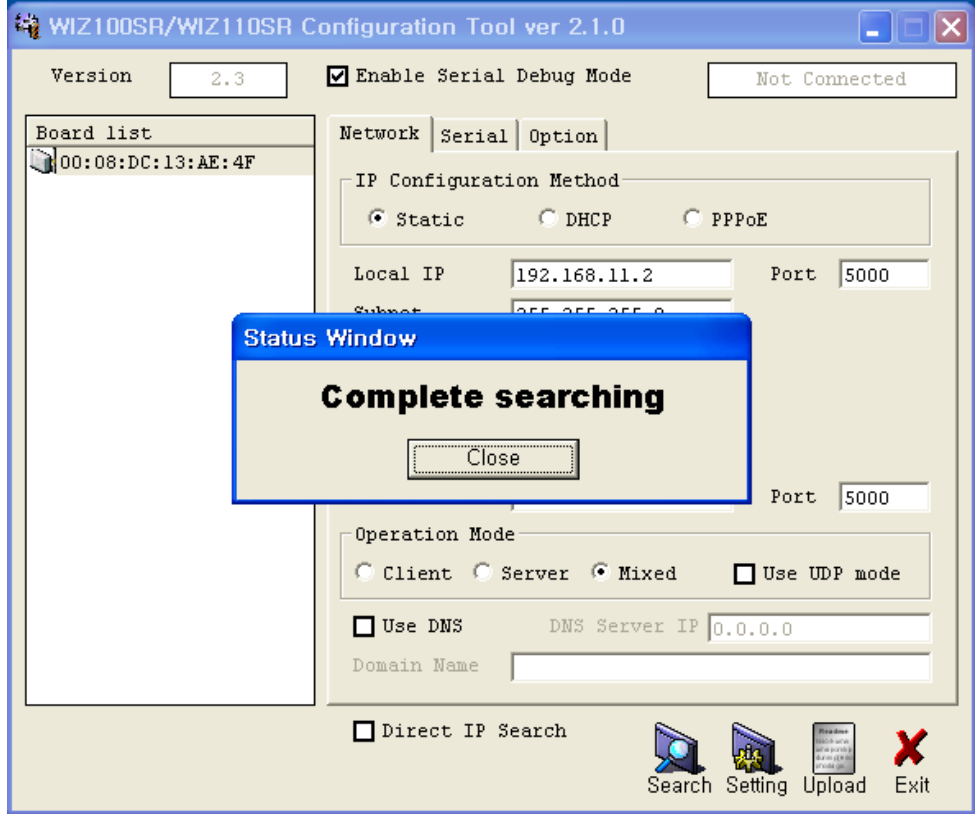

图 **10. Board** 搜索窗口

<span id="page-17-1"></span>③ 选择在"Board list"中的一个模块,点击"Upload"按钮。

☞在通过以太网升级之前,首先通过图**10**所示的配置工具程序设置**WIZ100SR**的网络信息。通 过使用**Ping**测试,可以检查网络是否正确配置。

④ 当窗口如下图所示时,选择升级文件并点击"Open"按钮。

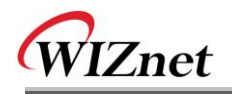

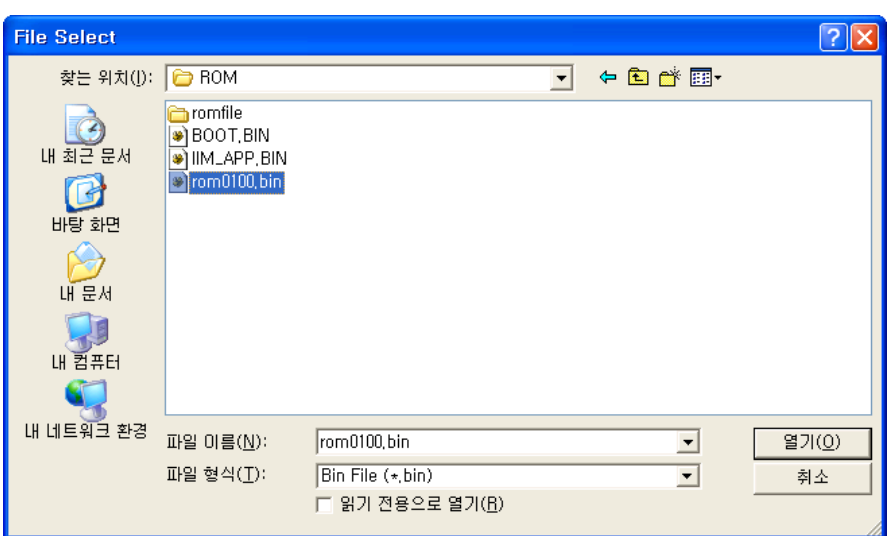

- 图 **11.** 升级(**uploading**)的打开对话框
- <span id="page-18-0"></span>☞ 不要升级除了WIZ100SR应用固件文件之外的任何文件。
- ⑤ 下图所示的对话框是升级进度"Processing"。

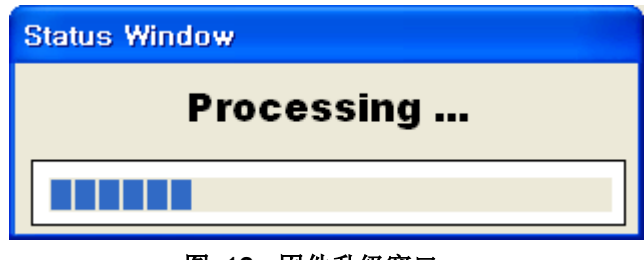

- 图 **12.** 固件升级窗口
- <span id="page-18-2"></span><span id="page-18-1"></span>⑥ 当升级完成时,一个"Complete Uploading"消息框将会如下图13所示显示。

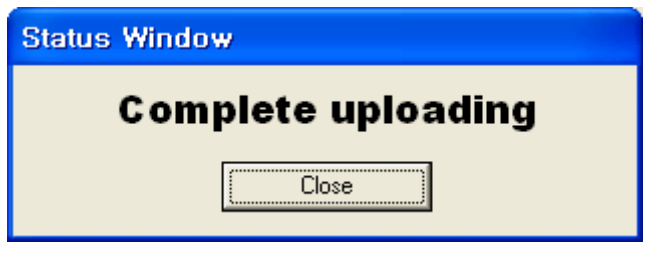

#### 图 **13.** 完成升级

WIZnet

## <span id="page-19-0"></span>**3.** 串口设置

#### <span id="page-19-1"></span>**4.1.** 串口命令格式

可用串口命令配置WIZ110SR。

通过输入特定的3个字符可以进入配置模式。在配置工具中可以定义这些字符。

**<**帧格式**>**

#### 命令帧格式**Command Frame format**

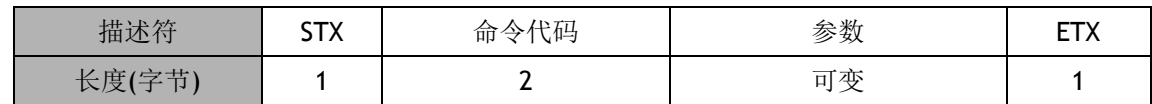

#### 表 **3.** 串口配置命令帧格式

#### <span id="page-19-2"></span>**Reply Frame format**

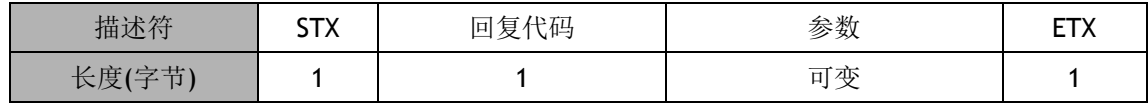

#### 表 **4.** 串口配置回复帧格式

#### <span id="page-19-3"></span>**STX & ETX**

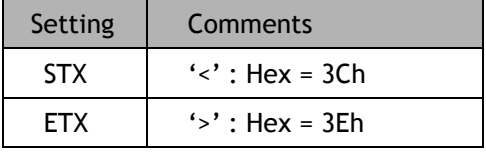

#### 表 **5.** 串口配置 **STX & ETX**

#### <span id="page-19-4"></span>回复代码

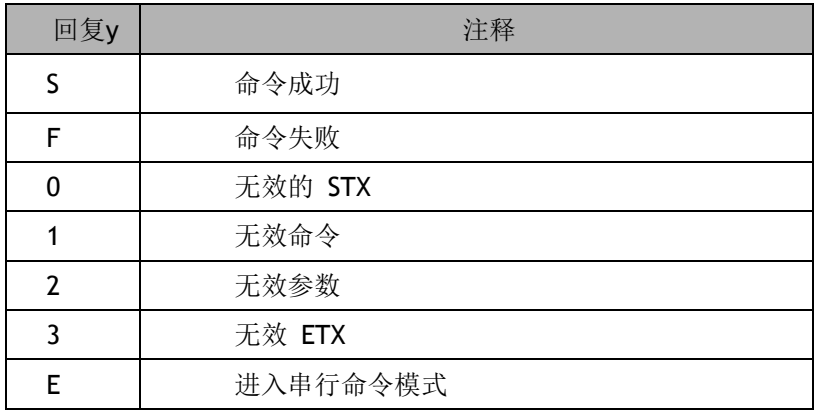

#### <span id="page-19-5"></span>表 **6.** 串口配置回复代码

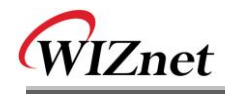

命令代码

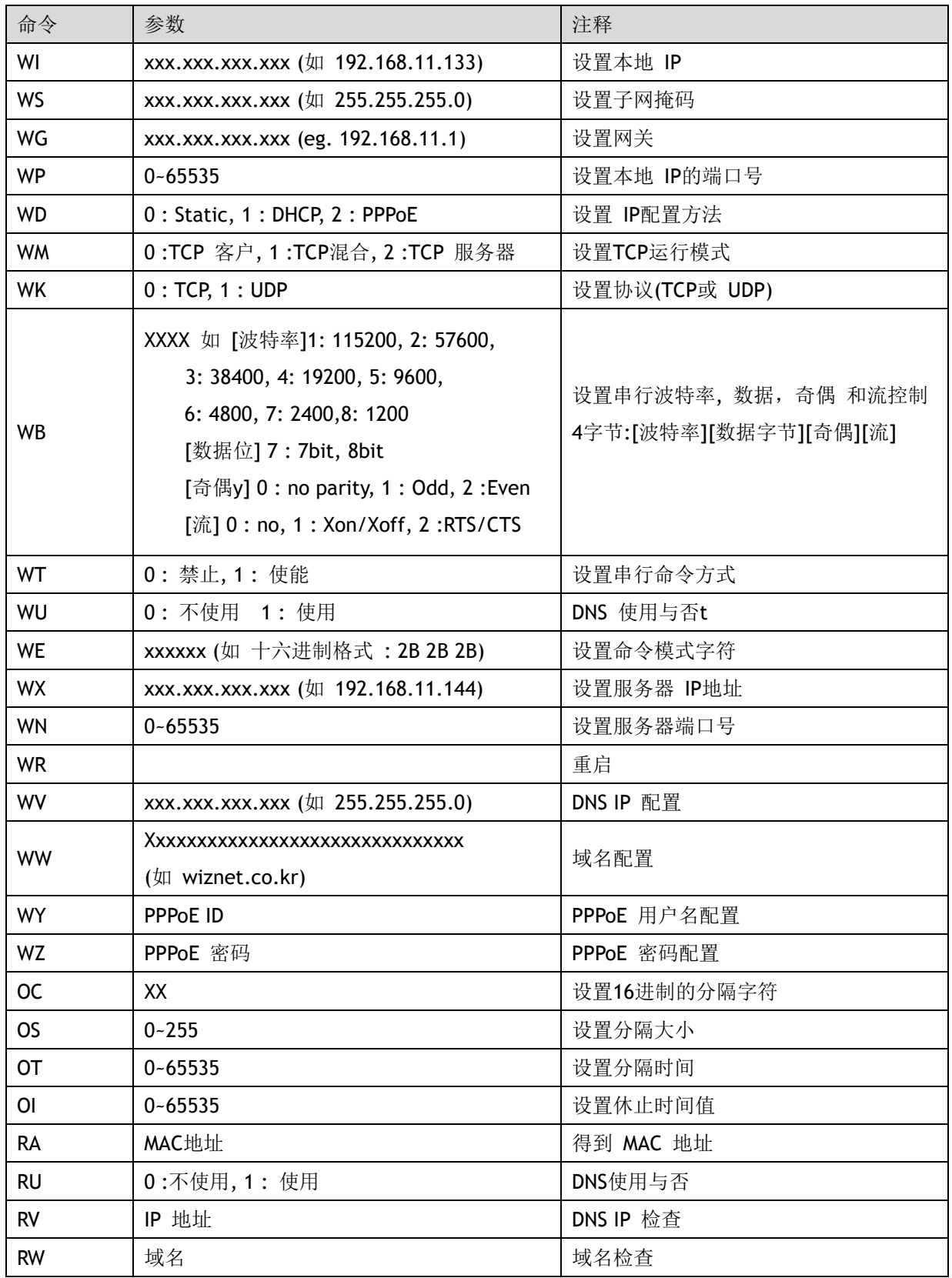

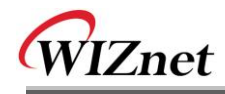

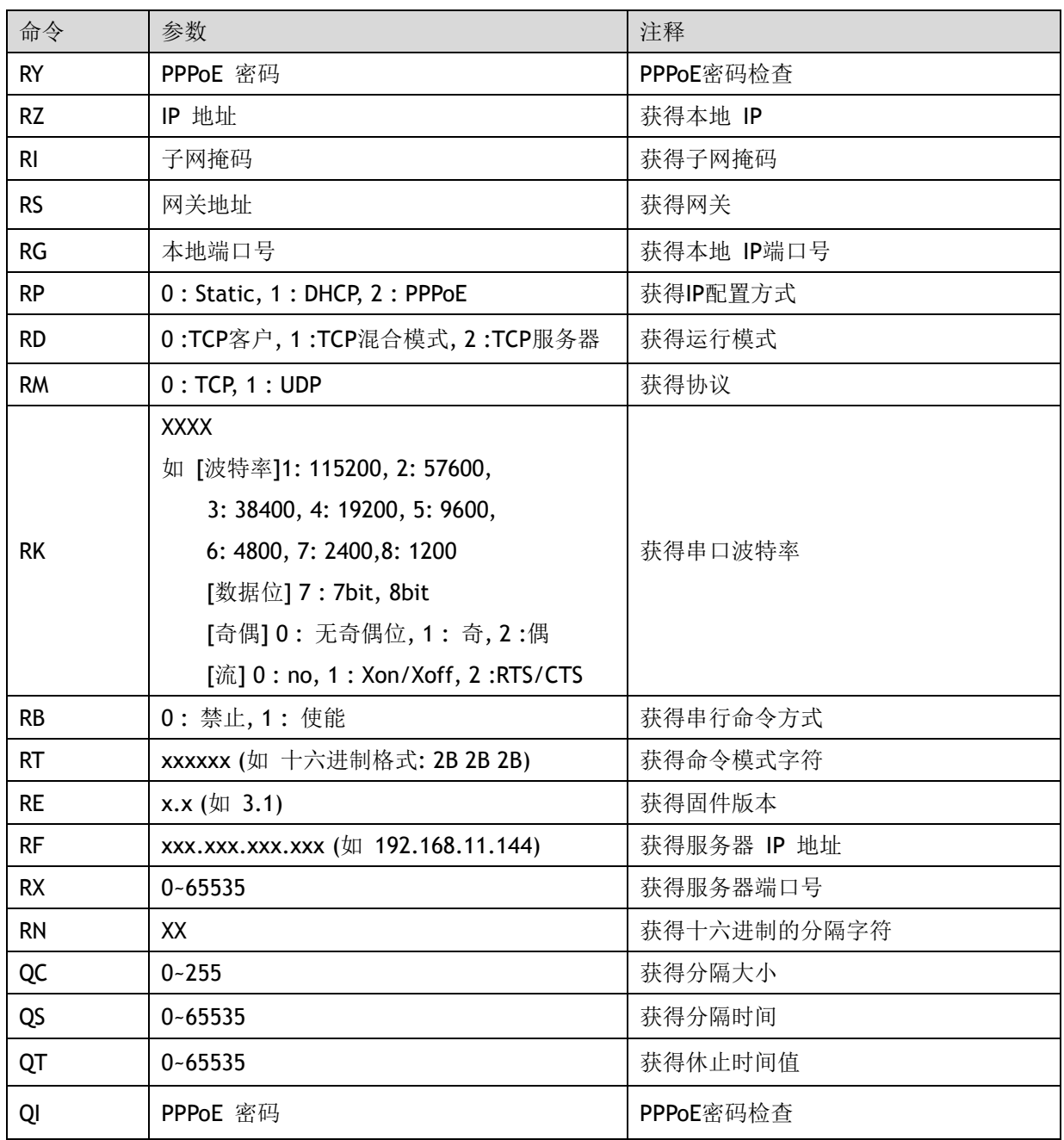

#### <span id="page-21-0"></span>表 **7.** 串口配置命令代码

#### <span id="page-22-0"></span>**4.2.** 用串行命令配置 **WIZ110SR**

检查 WIZ110SR 固件版本。如果版本较低,从<http://www.iwiznet.cn/>下载最新的版本。

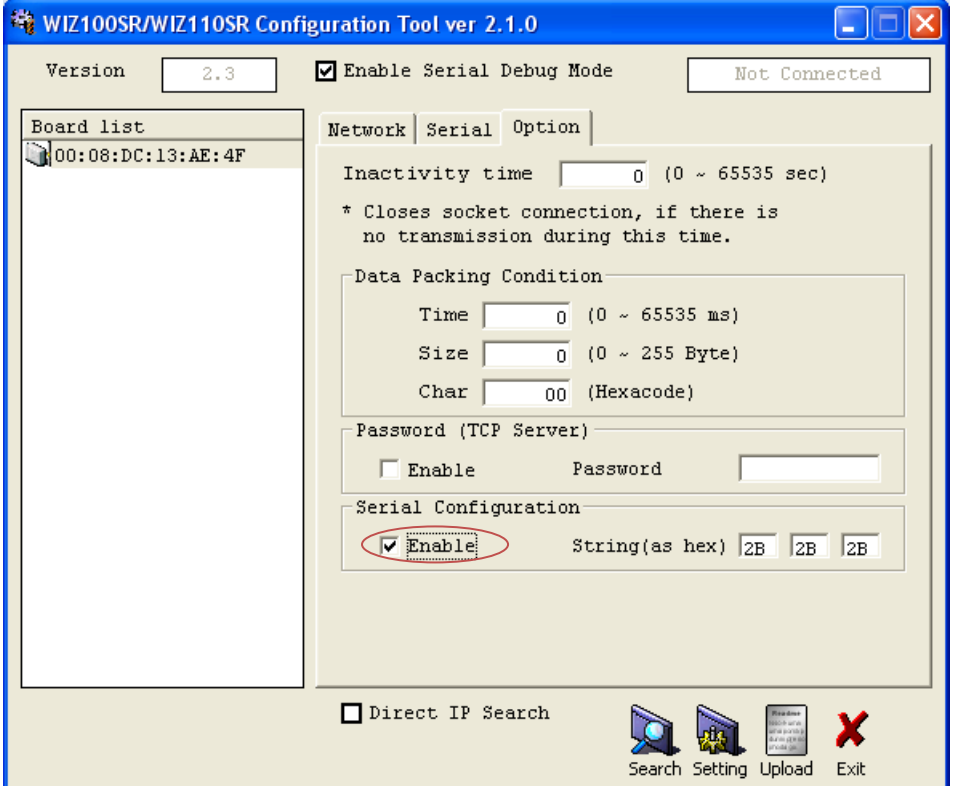

图**13.** 串口配置使能设置

- 在默认状态,串行配置是禁止的。所以,点击串行配置的'enable'检查框并点击'setting' 按钮。字符串的默认值是"+++"。
- 测试进程如下所示。该测试是检查模块的IP并改变到另一值。

<span id="page-22-1"></span>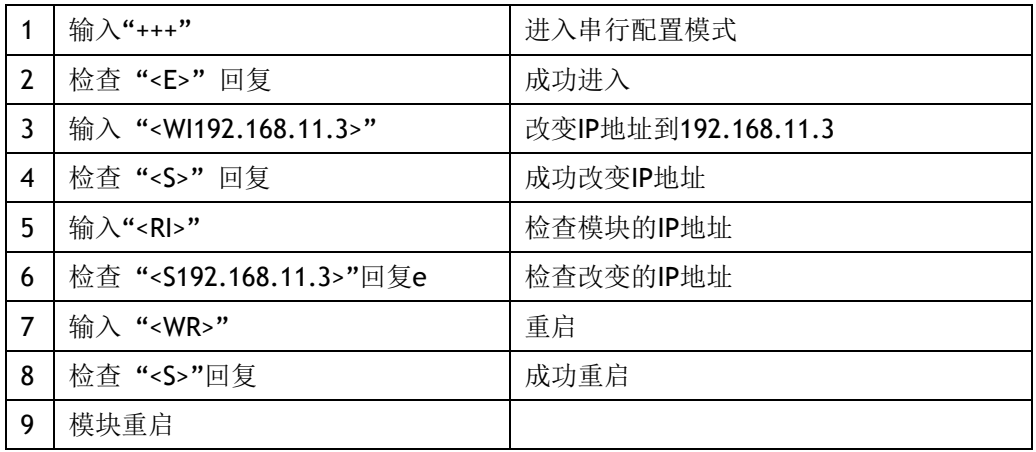

#### 表 8. 串口配置测试流程

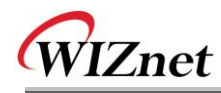

以上进程如下图串行控制台所示。

| WIZ100SR/WIZ110SR Ver.03.01                                |  |
|------------------------------------------------------------|--|
| MAC ADDRESS : 00.08.DC.13.5E.24                            |  |
| SUBNET MASK : 255.255.255.0                                |  |
| G/W IP ADDRESS : 192.168.11.1                              |  |
| LOCAL IP ADDRESS: 192.168.11.2                             |  |
|                                                            |  |
| >Config socket: ok                                         |  |
| >Listen : Ok                                               |  |
| $\langle$ E> <s><s192.168.11.3><s></s></s192.168.11.3></s> |  |
| WIZ100SR/WIZ110SR Ver. 03.01                               |  |
| MAC ADDRESS : 00.08.DC.13.5E.24                            |  |
| SUBNET MASK : 255.255.255.0                                |  |
| G/W IP ADDRESS : 192.168.11.1                              |  |
| LOCAL IP ADDRESS: 192.168.11.3                             |  |
|                                                            |  |
| >Config socket: ok                                         |  |
| >Listen : Ok                                               |  |
|                                                            |  |

图**14.** 串口配置控制台(console)显示

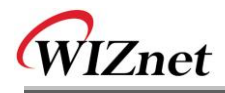

## <span id="page-24-0"></span>**5.** 演示和测试

在该章节中,下面给出可以用于测试WIZ110SR功能的例子。

测试环境如下所示:

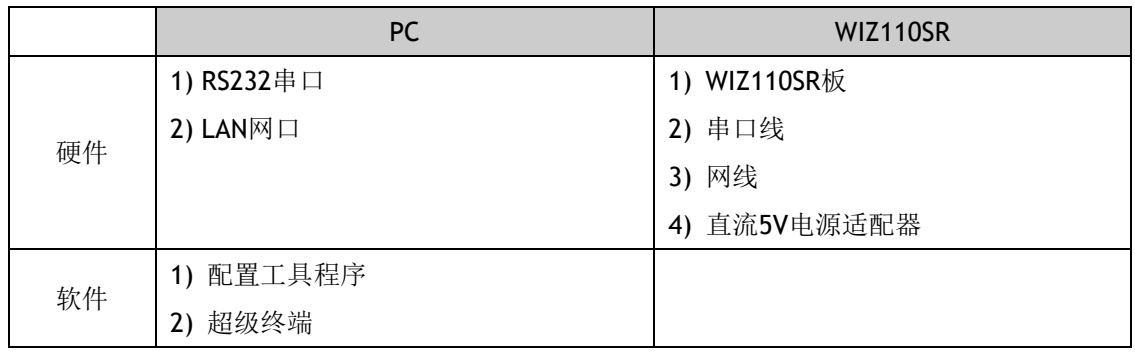

#### 表 **9. WIZ110SR**测试环境

#### <span id="page-24-4"></span><span id="page-24-1"></span>**5.1.** 硬件接口

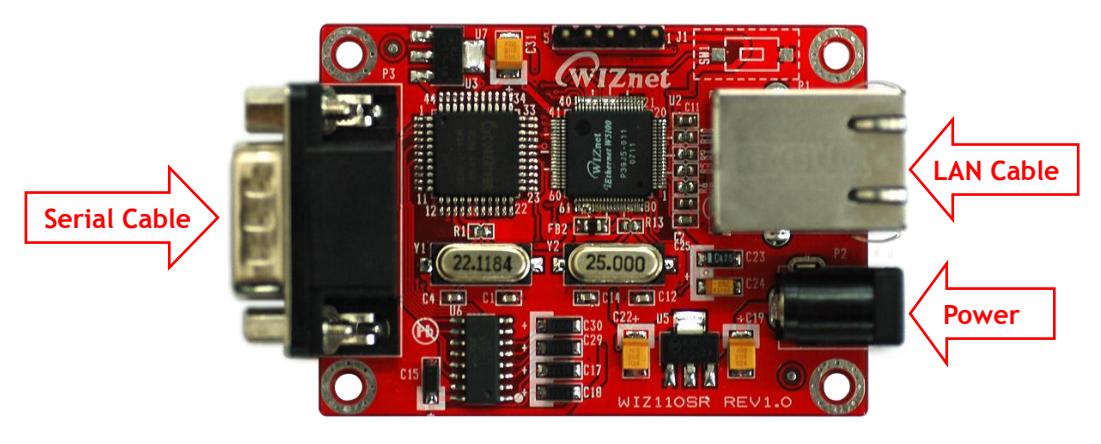

图 **14. WIZ110SR** 接口

<span id="page-24-3"></span>按以下步骤安装。

- 步骤 **1**: 用RJ45网线连接WIZ110SR到网络。
- 步骤 **2**: 用串口线连接WIZ110SR到串口设备。
- 步骤 **3**: 连接5V直流电源适配器以供电。

#### <span id="page-24-2"></span>**5.2.** 测试串口到以太网功能

步骤**1**: 给WIZ110SR板上电。

步骤**2**: 用配置工具程序配置WIZ110SR。

# WIZnet

步骤3: 运行终端模拟程序, 如超级终端(Hyper Terminal), 并选择WIZ110SR将用到的COM端 口。

步骤**4**: 设置波特率和WIZ110SR的一样。

步骤**5**: 执行另一个超级终端,打开TCP/IP(Winsock) 以设置IP地址和端口。

步骤**6**: 在串口终端屏幕上输入一些字符。在该例子中,输入"01234567890"。

步骤**7**: 步骤6中所输入的字符显示在网络超级终端的屏幕上。(检查"串口以太网能"功能)

步骤**8**: 通过在网络终端的屏幕中输入字符并检查这些字符是否在串口终端的屏幕中,可以检查 "以太网到串口"功能。

● 以上功能可以用WIZnet提供的设备终端(Device Terminal)程序测试。

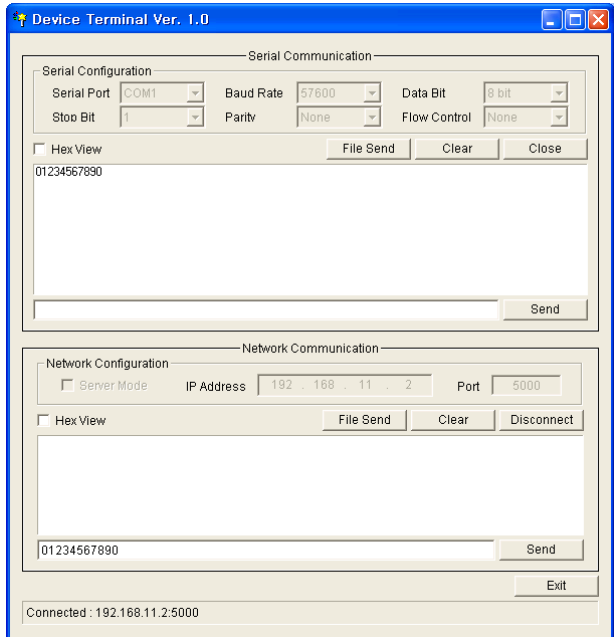

<span id="page-25-0"></span>图 **15.** 设备终端

## <span id="page-26-0"></span>**6. WIZ110SR**硬件规格

#### <span id="page-26-1"></span>**6.1.** 参数

- 电源 5V 直流 / 180mA
- 尺寸 75 x 50 x 17 ( $L \times W \times H$ )
- 温度 运行温度:0~80 ℃
- 以太网 10/100 Base-T 以太网 (自动检测)
- 串口 RS-232

#### <span id="page-26-2"></span>**6.2.** 规格

- MCU 兼容8051
- FLASH 62K字节 (MCU 内部)
- SRAM 16K字节 (MCU 内部)
- EEPROM 2K字节 (MCU内部)

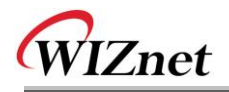

- <span id="page-27-0"></span>**6.3.** 板尺寸和引脚说明
- **6.3.1.**尺寸

<span id="page-27-1"></span>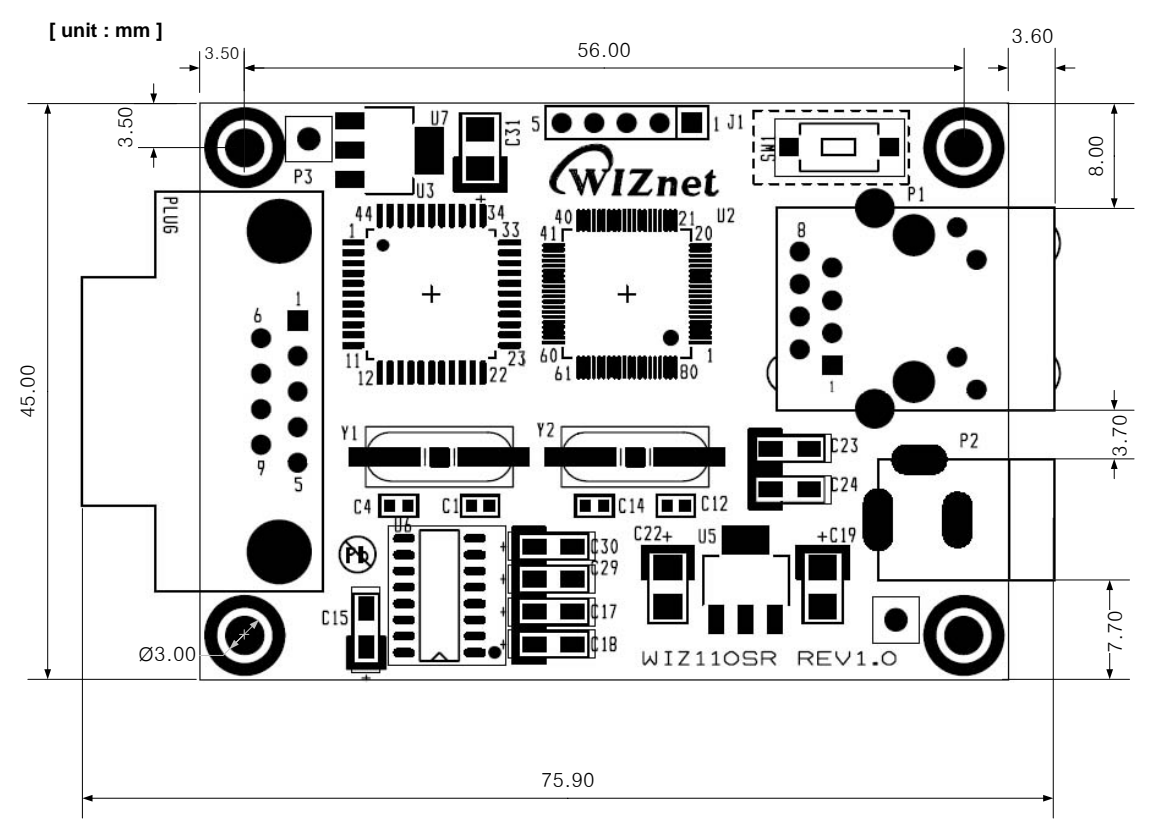

图 **16. WIZ110SR** 尺寸

#### **6.3.2.**接头规格

#### **6.3.2.1. RJ45**

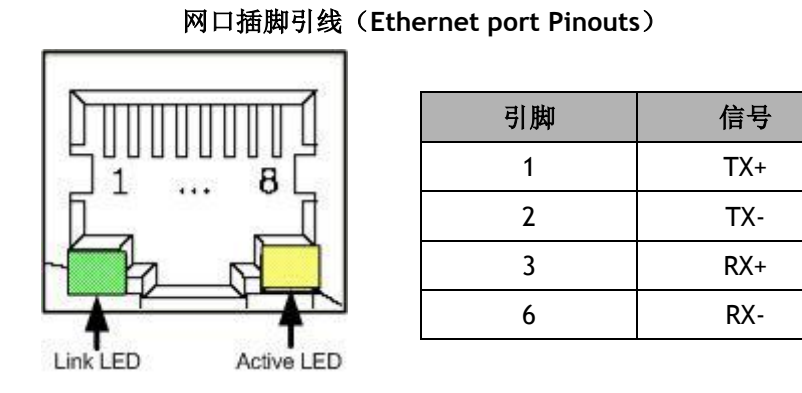

图 **17. RJ-45** 引脚说明

#### <span id="page-28-0"></span>**6.3.2.2. RS-232**

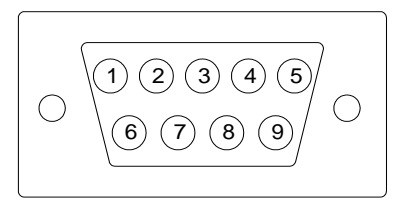

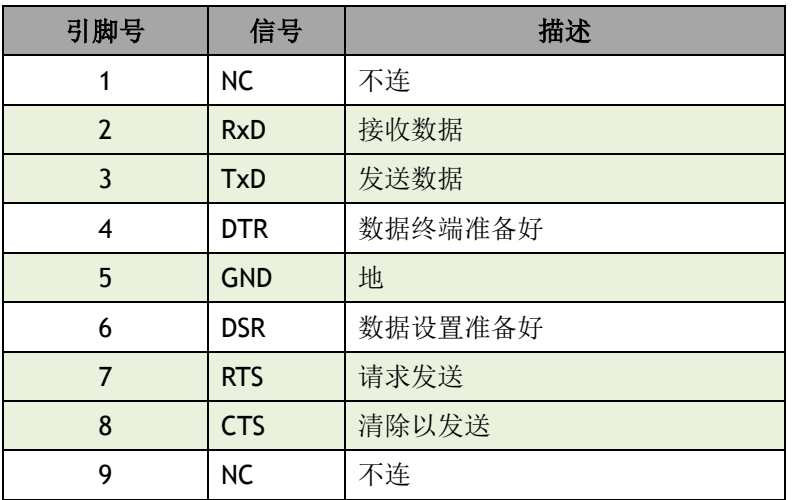

#### <span id="page-28-1"></span>表 **10. RS-232**引脚说明

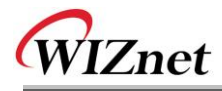

## <span id="page-29-0"></span>**7. Warranty**

WIZnet Co., Ltd offers the following limited warranties applicable only to the original purchaser. This offer is non-transferable.

WIZnet warrants our products and its parts against defects in materials and workmanship under normal use for period of standard ONE(1) YEAR for the WIZ110SR board and labor warranty after the date of original retail purchase. During this period, WIZnet will repair or replace a defective products or part free of charge.

#### **Warranty Conditions:**

- 1. The warranty applies only to products distributed by WIZnet or our official distributors.
- 2. The warranty applies only to defects in material or workmanship as mentioned above in 6.Warranty. The warranty applies only to defects which occur during normal use and does not extend to damage to products or parts which results from alternation, repair, modification, faulty installation or service by anyone other than someone authorized by WIZnet Inc. ; damage to products or parts caused by accident, abuse, or misuse, poor maintenance, mishandling, misapplication, or used in violation of instructions furnished by us ; damage occurring in shipment or any damage caused by an act of God, such as lightening or line surge.

#### **Procedure for Obtaining Warranty Service**

- 1. Contact an authorized distributors or dealer of WIZnet Inc. for obtaining an RMA (Return Merchandise Authorization) request form within the applicable warranty period.
- 2. Send the products to the distributors or dealers together with the completed RMA request form. All products returned for warranty must be carefully repackaged in the original packing materials.
- 3. Any service issue, please contact to [sales@wiznet.co.kr](mailto:sales@wiznet.co.kr)

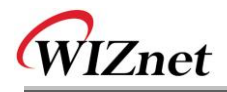

## 文档版本历史

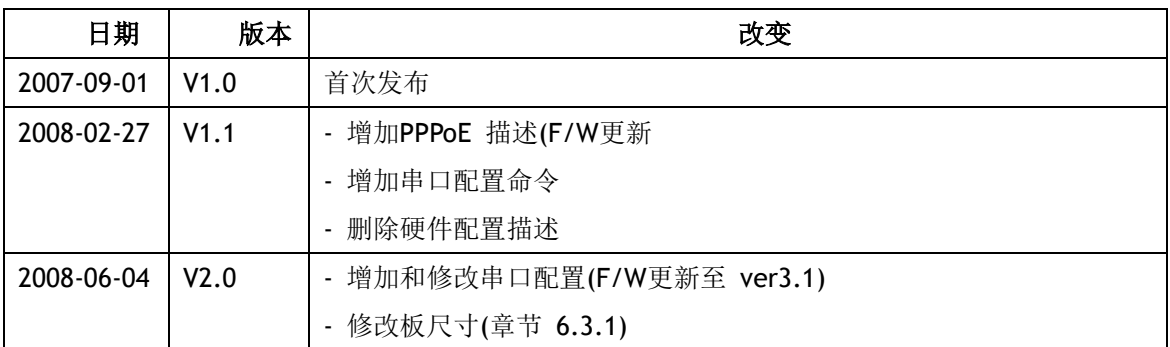